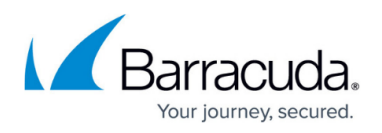

# **How to Configure Traffic Intelligence Using the VPN GTI Editor**

#### <https://campus.barracuda.com/doc/41116235/>

Traffic Intelligence (TI) is a feature of the TINA VPN protocol that can be used in site-to-site VPN tunnels to send traffic via multiple transport routes of a VPN tunnel simultaneously. Depending on the type of traffic, you can decide which transport route should be used and what kind of fallback should be provided if one of the transport routes goes down. You can use the GTI editor to add additional transports to TINA VPN tunnels.

### **In this article**

# **Step 1. Add a VPN Transport to a VPN Tunnel**

- 1. Open the **GTI Editor** page (**Config > Multi-Range > Global Settings**).
- 2. Click **Lock**.
- 3. Select the VPN Group in the **Group** tab. The VPN services and configured tunnels are displayed in the GTI editor map.
- 4. Click on a VPN tunnel.
- 5. Click on **Add Transport**. The **TINA Tunnel** window opens.
- 6. Configure the network settings for the transport. The peer IP addresses must be different for each transport. For more information, see [How to Create a VPN Tunnel with the VPN GTI Editor.](http://campus.barracuda.com/doc/41115851/)
- 7. In the **Tunnel Properties** column configure:
	- **TI Classification**  Select **Bulk**, **Quality** or **Fallback**.
	- **TI-ID** Select the Traffic Intelligence ID**.** Each TI Class/ID combination can only be used once per VPN tunnel.
- 8. Click **OK**.
- 9. Click **Send Changes** and **Activate**.

The number of VPN transports for a VPN tunnel is now displayed in the GTI editor map. E.g., two transports: **2!!**

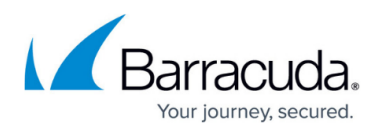

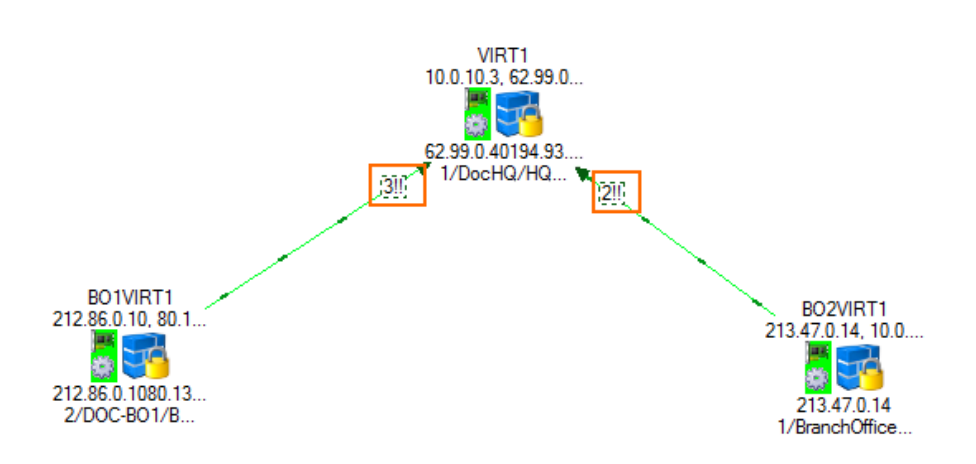

**Step 2. Create Connection Objects to use VPN Transports**

To choose a specific TI class and ID you must create connection objects. Connection objects can also contain information on fallback and failover transports. One of the VPN services is the master in for the VPN connection. You must configure one master and one slave for the VPN connection. For more information, see [Traffic Intelligence](http://campus.barracuda.com/doc/41116224/).

- 1. Create a new custom Connection Object object in the Forwarding Firewall service for each location. For more information, see [How to Create a Custom Connection Object.](http://campus.barracuda.com/doc/41115769/)
- 2. As **NAT Address** select **No Src NAT [Client]**.
- 3. Click **Edit/Show** in the **VPN Traffic Intelligence (TI) Settings** section. The **TI Settings** window opens.

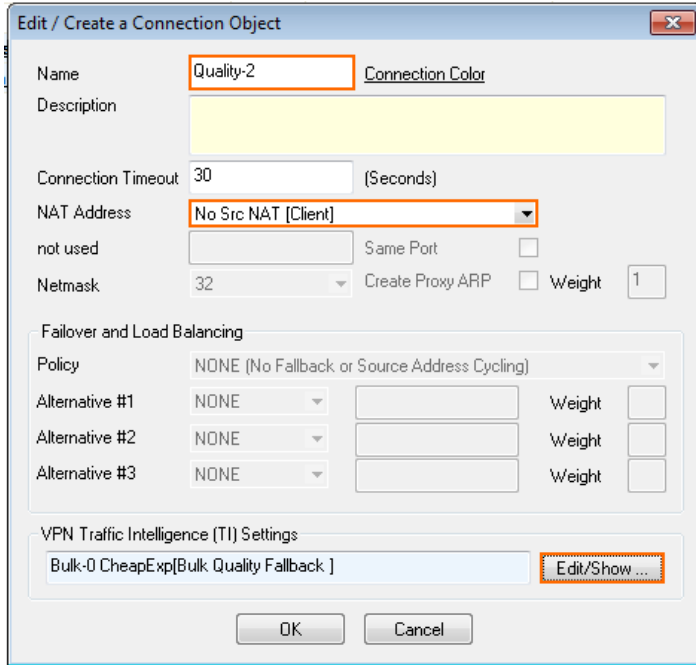

- 4. Configure the **TI Transport Selection:**
	- **Preferred Transport Class** Select the transport class you configured for the VPN transport.

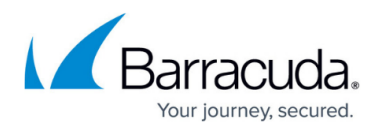

- **Preferred Transport ID**  Select the transport ID you configured for the VPN transport.
- **TI Learning Policy** One VPN service is the master, the other the slave. The TI settings in the connection object of the master will override the TI settings of the slave.
- **Advanced TI Settings** Configure failover, backup transports, session balancing and priority levels of transports.

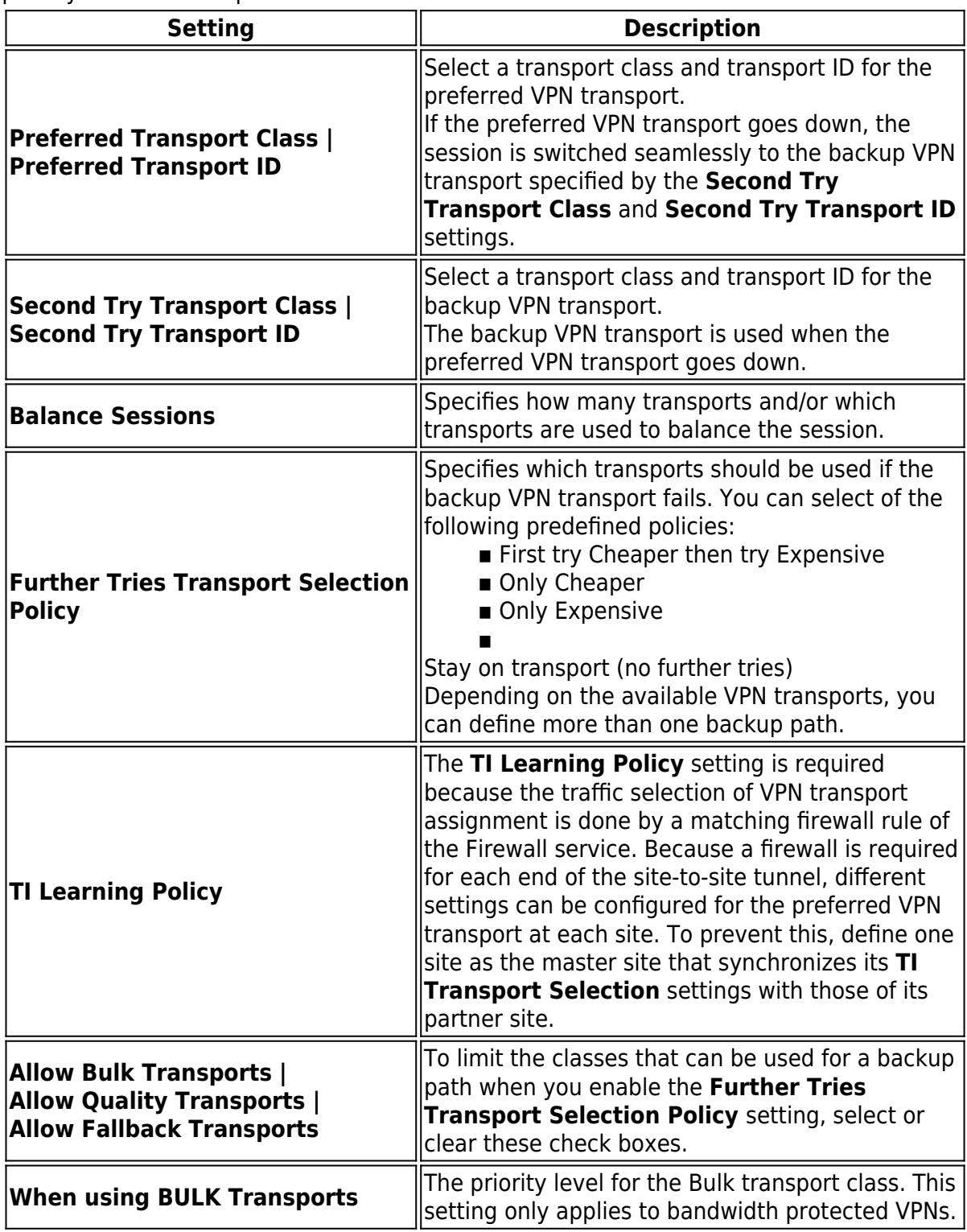

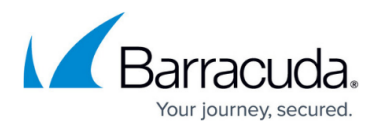

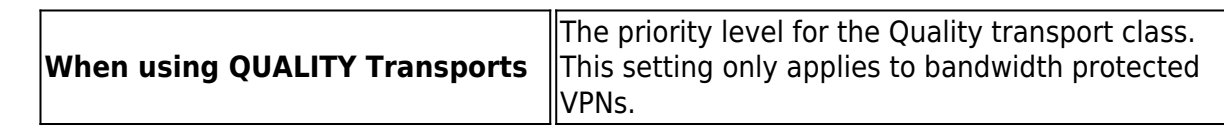

- 5. Click **OK**.
- 6. Click **OK**.

Make sure you are using the connection objects on both NG Firewalls.

# **Step 3. Assign Access Rules to use the Traffic Intelligence Connection Objects**

You must modify access rules which allow traffic to enter and exit the VPN tunnel to use the custom connection objects created in Step 2.

### **Monitoring**

Each VPN transport is listed on the **VPN > Site-to-Site** and **VPN > Status** pages when logged directly in to the NG Firewall.

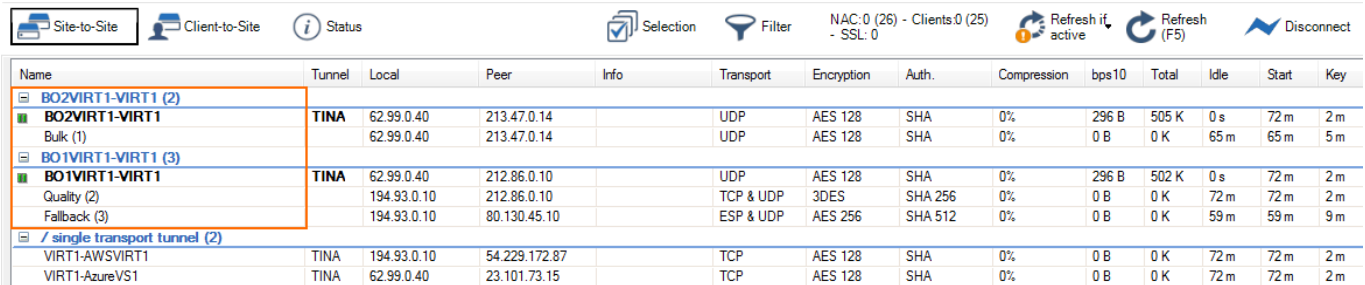

Verify the intended traffic is using the intended transport by checking the **TI ID** column in **[Firewall >](http://campus.barracuda.com/doc/41116363/) [Live](http://campus.barracuda.com/doc/41116363/)**and **[Firewall > History](http://campus.barracuda.com/doc/41116101/)**.

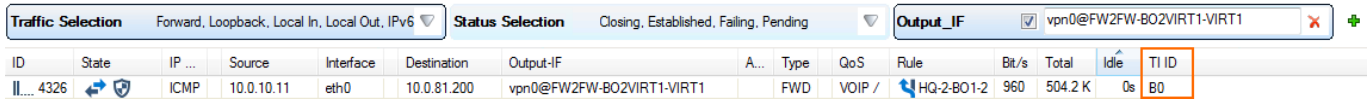

# Barracuda CloudGen Firewall

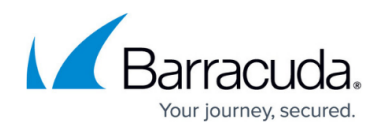

#### **Figures**

- 1. gti\_ti\_01.png
- 2. gti\_ti\_02.png
- 3. gti\_ti\_04.png
- 4. gti\_ti\_03.png

© Barracuda Networks Inc., 2019 The information contained within this document is confidential and proprietary to Barracuda Networks Inc. No portion of this document may be copied, distributed, publicized or used for other than internal documentary purposes without the written consent of an official representative of Barracuda Networks Inc. All specifications are subject to change without notice. Barracuda Networks Inc. assumes no responsibility for any inaccuracies in this document. Barracuda Networks Inc. reserves the right to change, modify, transfer, or otherwise revise this publication without notice.